# オンライン面談 申請手順

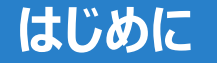

カンライン面談の申請には、「のべおかポータル」と「マイナンバーカード」の連携が必要となります。 連携手順はWebページにある「新規登録の手順はこちら」または 「マイナンバーカードとの連携手順はこちら」のリンクよりご確認できます。

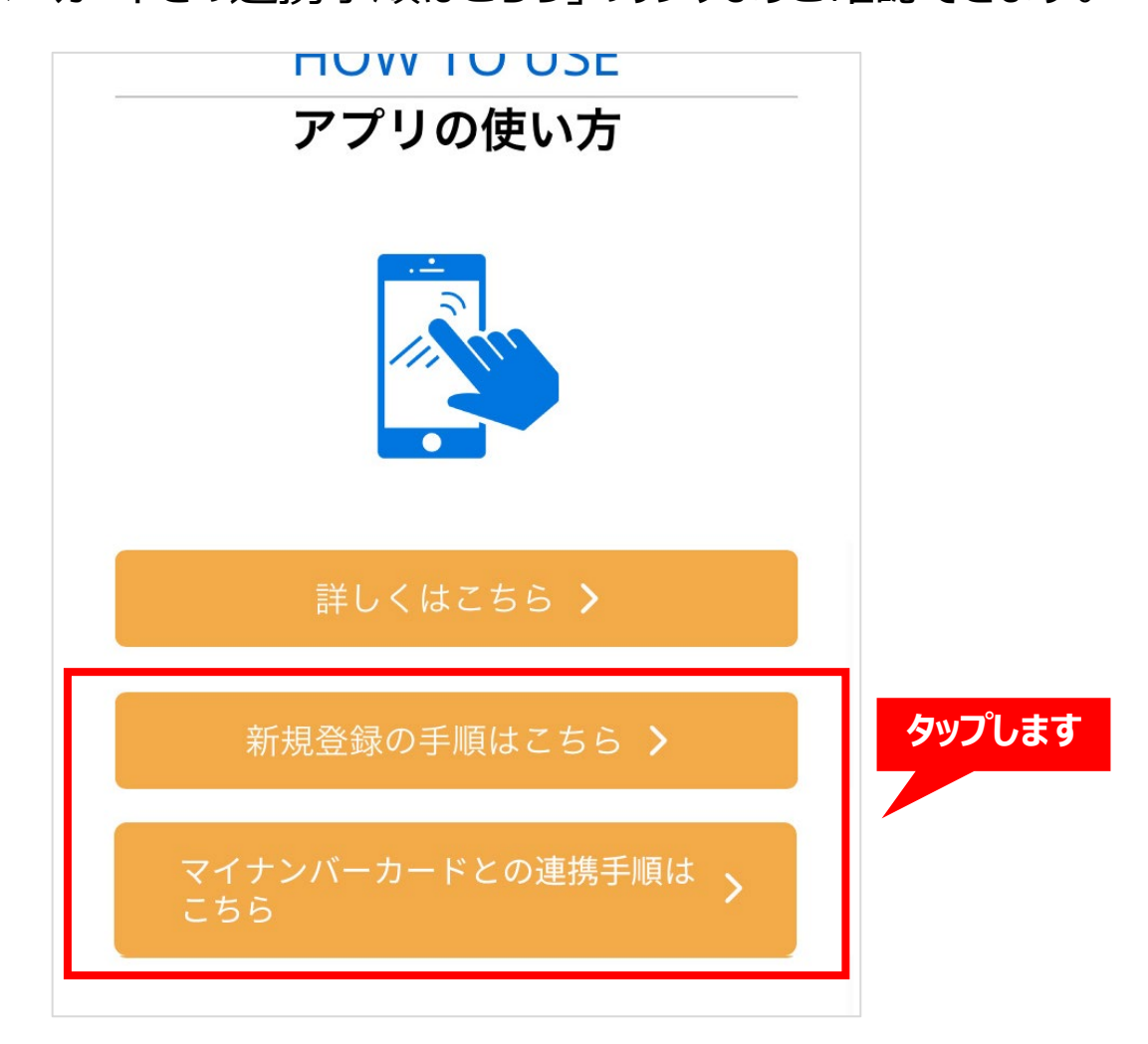

Page 1

## **オンライン面談 申請手順(1/6)**

## のべおかポータルとマイナンバーカードの連携が完了した状態で、 アプリ下部にある「サービス」をタップします。

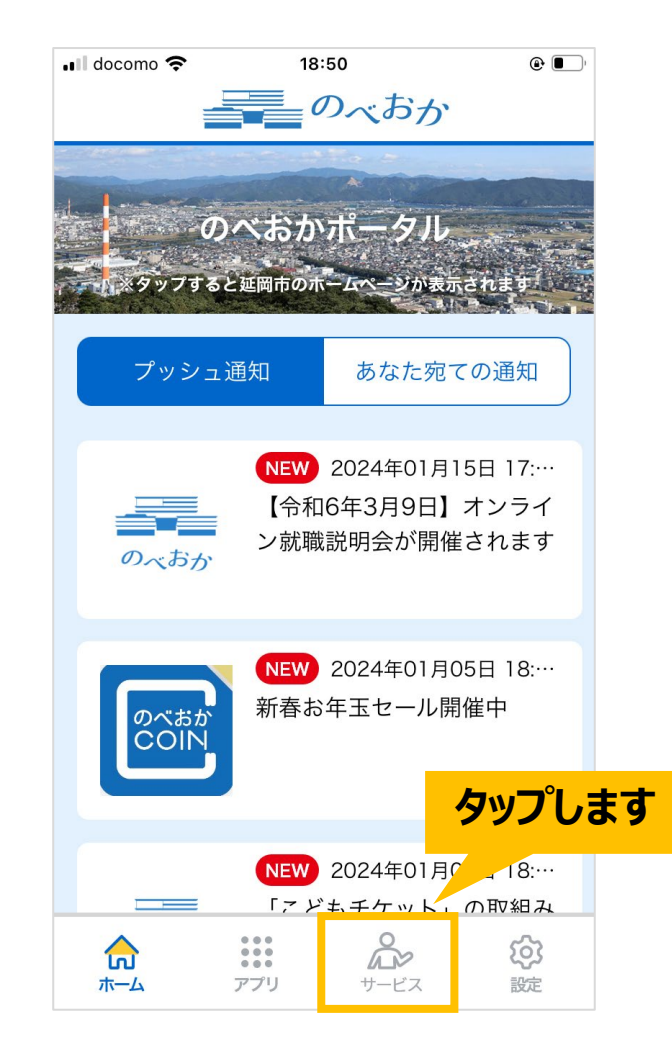

# **オンライン面談 申請手順(2/6)**

# 次のような画面が表示されますので、 「オンライン面談」をタップします。

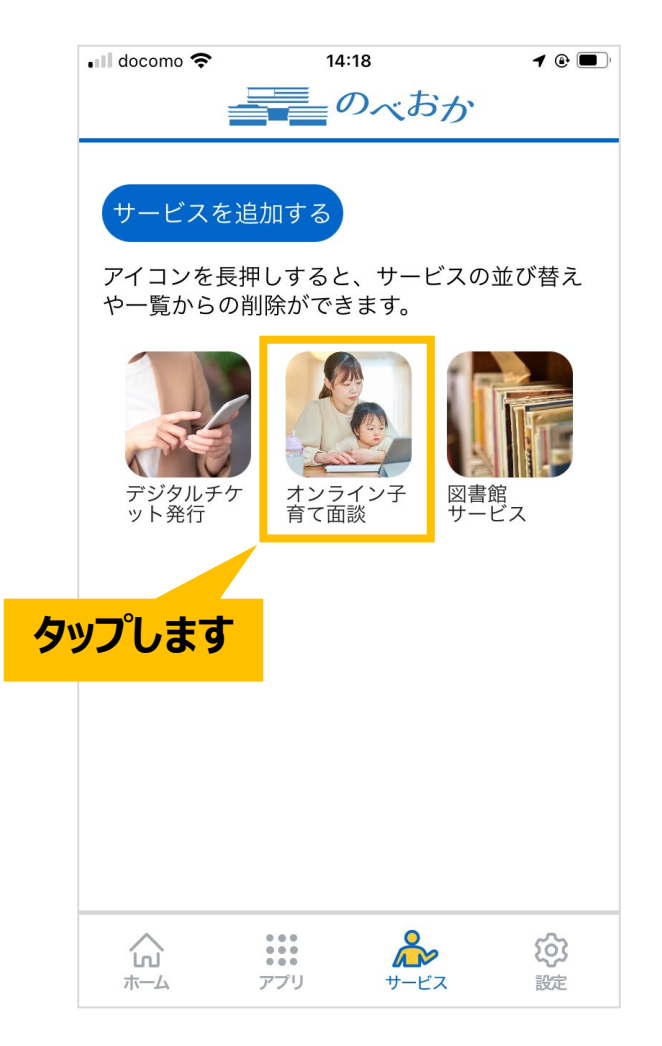

# **オンライン面談 申請手順(3/6)**

# 次のような画面が表示されますので、 「オンライン面談を申し込む」をタップします。

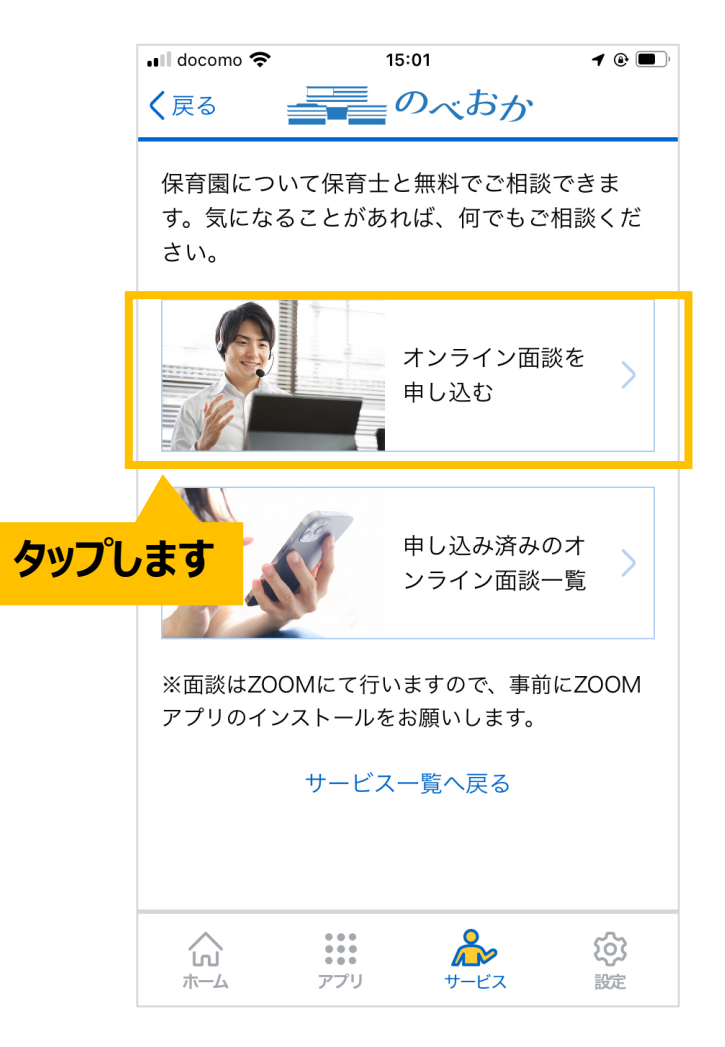

# **オンライン面談 申請手順(4/6)**

「オンライン面談の申込み」の必須項目を入力し、 「入力内容を確認する」ボタンをタップします。

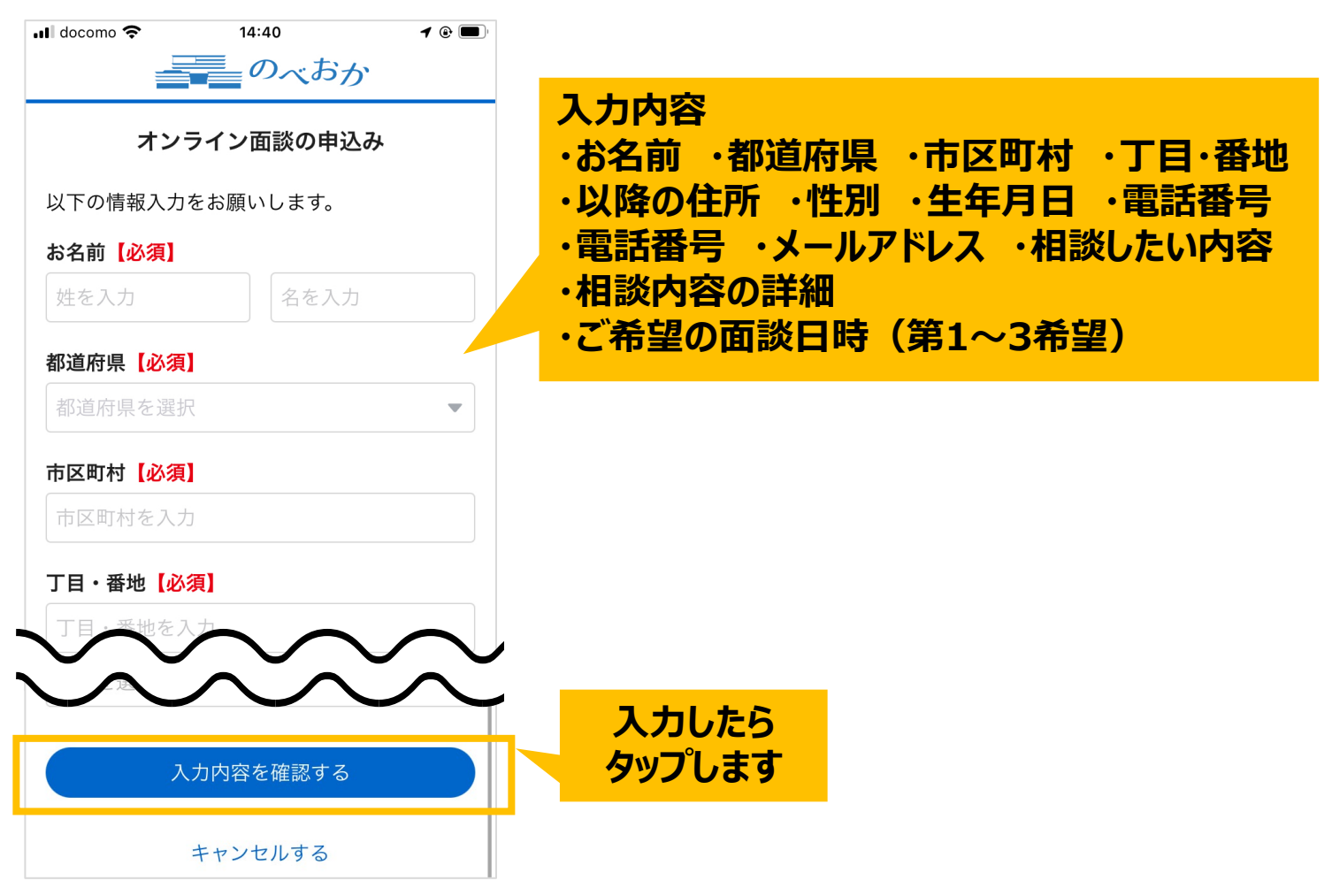

# **オンライン面談 申請手順(5/6)**

#### 入力内容を確認いただき、 問題なければ「オンライン面談を申し込む」ボタンをタップします。

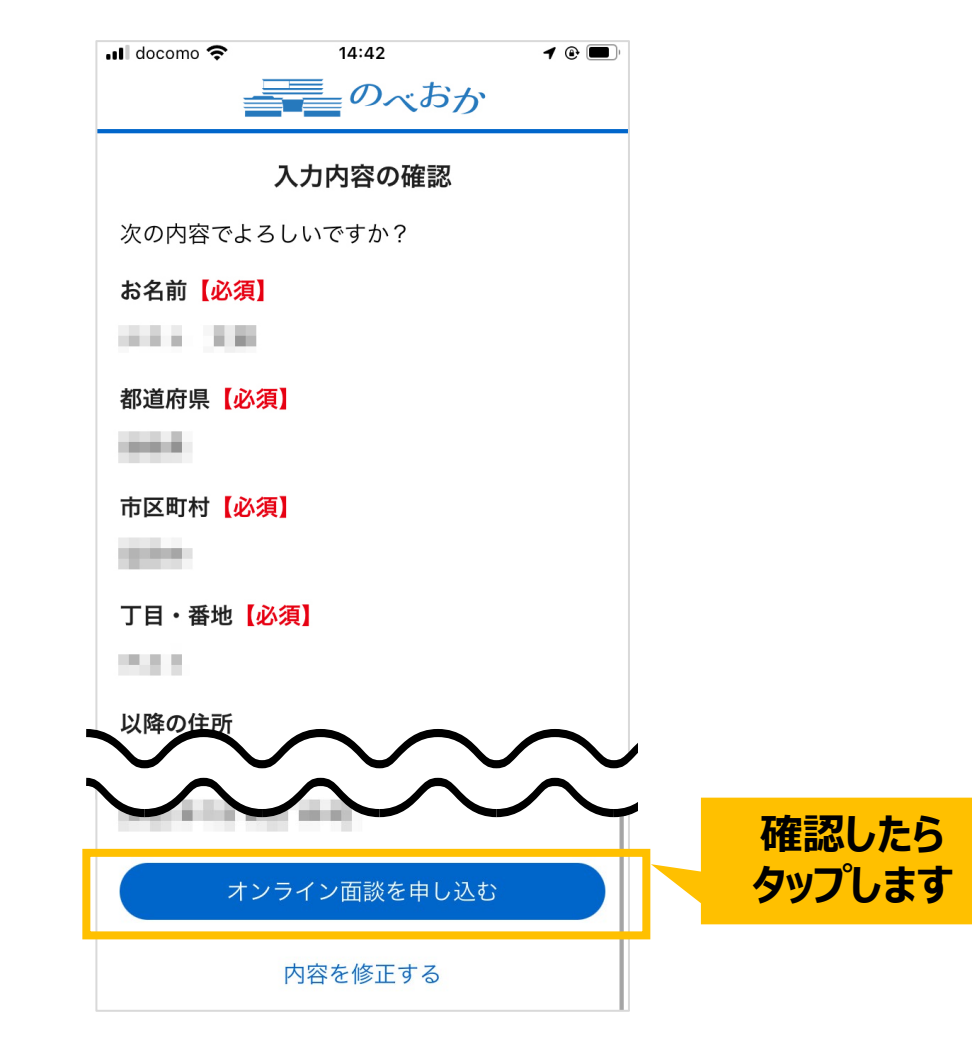

## **オンライン面談 申請手順(6/6)**

#### 申請は完了です。「オンライン面談一覧へ戻る」ボタンをタップします。 ※担当者からの連絡に数日かかる場合があります。

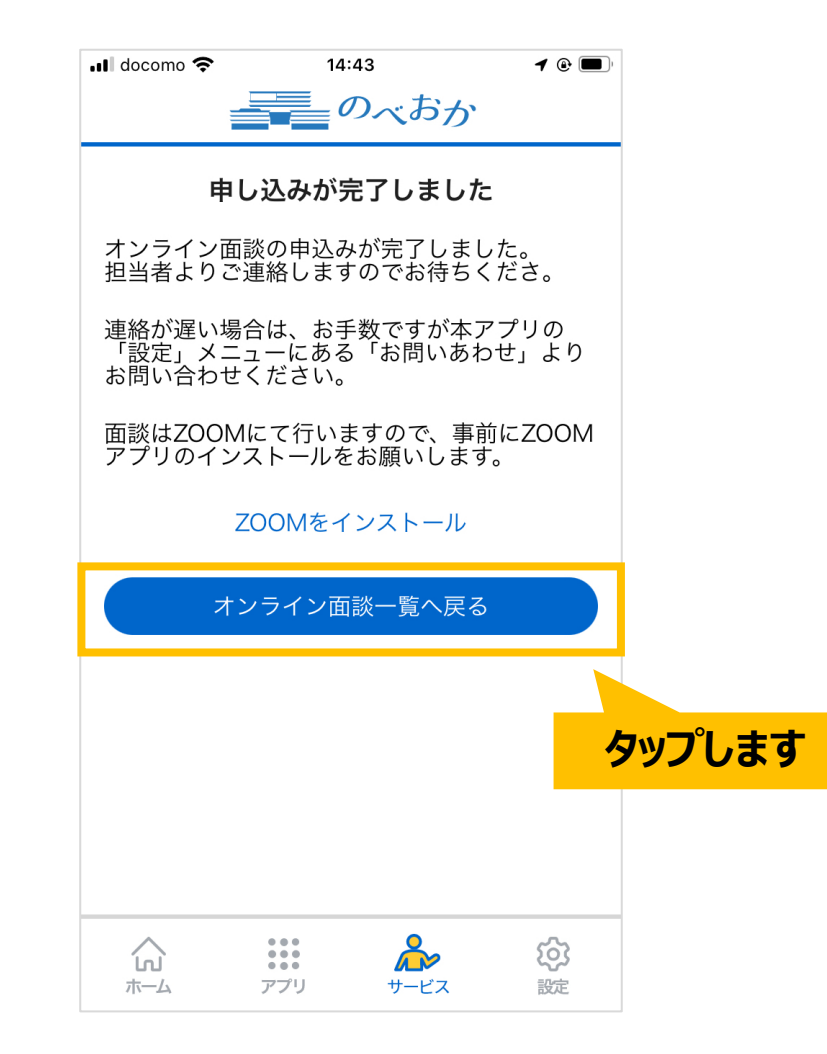

# オンライン面談 参加までの流れ

# **オンライン面談 参加までの流れ(1/9)**

#### オンライン面談の申請が承認されますと、

#### アプリの「申し込み済みのオンライン面談一覧」に面談の詳細が表示されます。

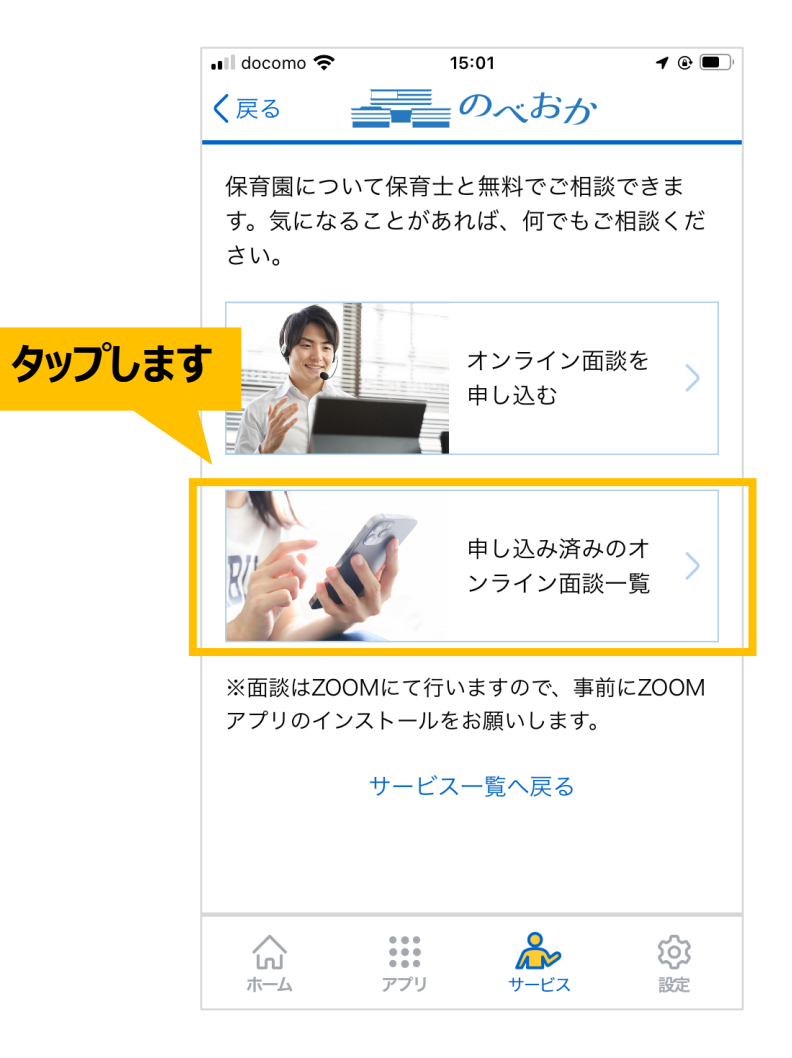

# **オンライン面談 参加までの流れ(2/9)**

#### 該当面談が「日程確定」になっていることを確認いただき、タップします。 ※オンライン面談は「ZOOM」にて行いますので、事前にアプリのインストールをお願いします。

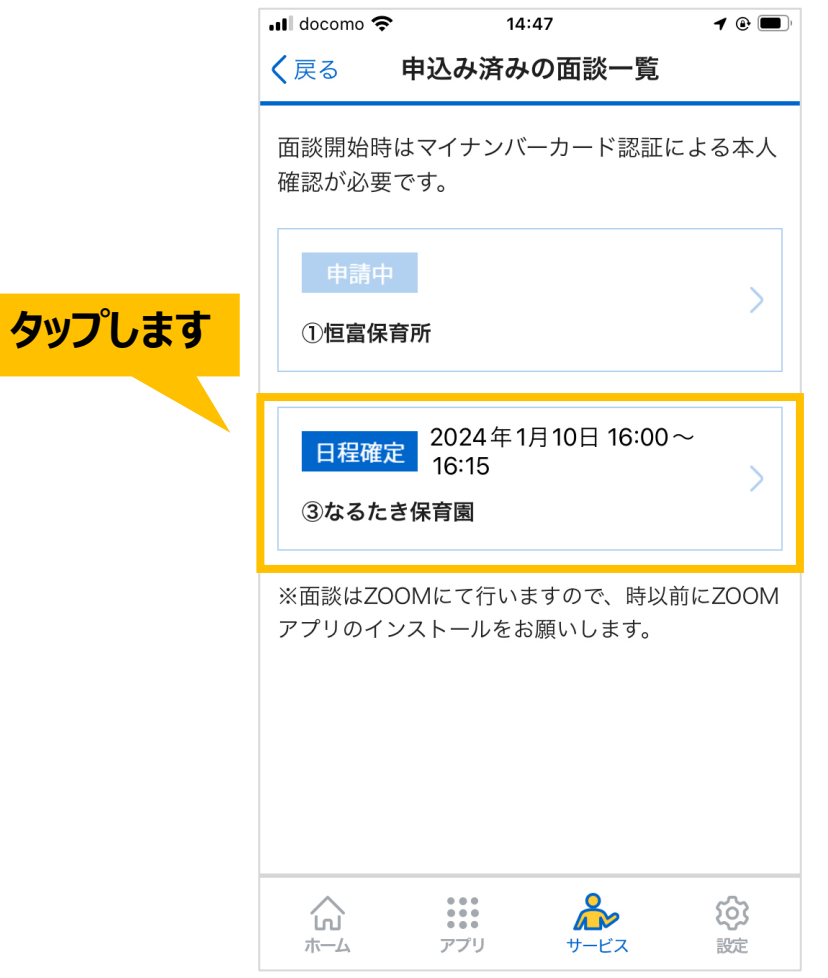

# **オンライン面談 参加までの流れ(3/9)**

#### 「オンライン面談の詳細」をタップします。

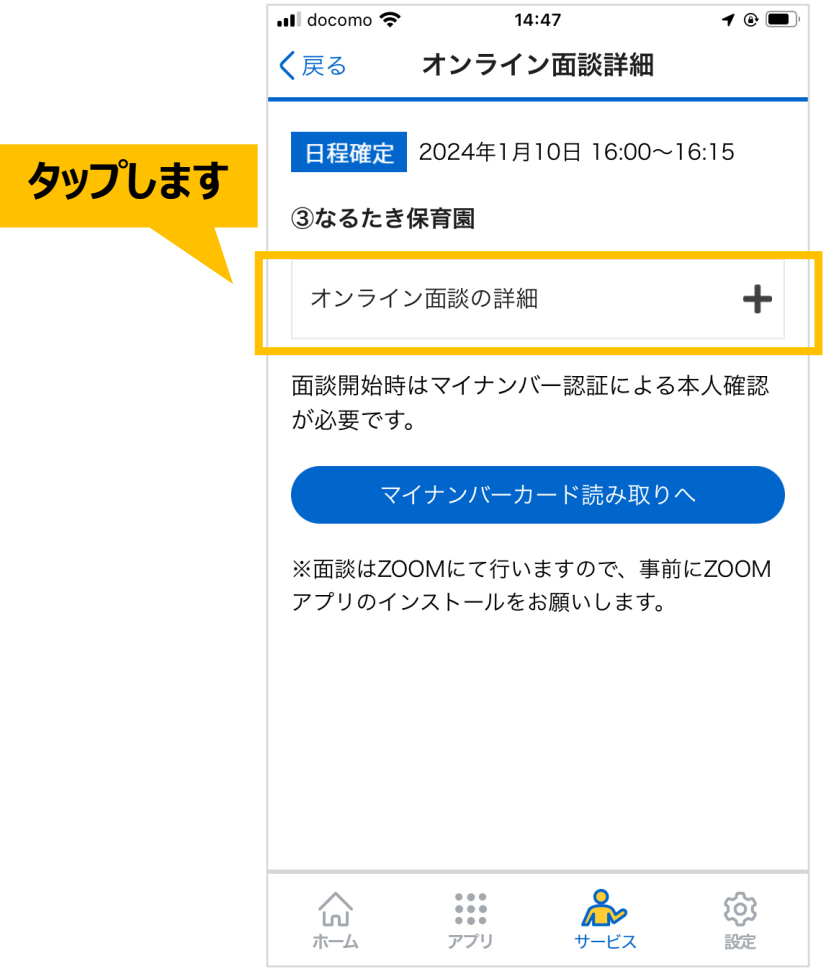

# **オンライン面談 参加までの流れ(4/9)**

### 表示されている「会議パスコード」の内容をメモします。 ※オンライン会議へ参加の際に必要となります。

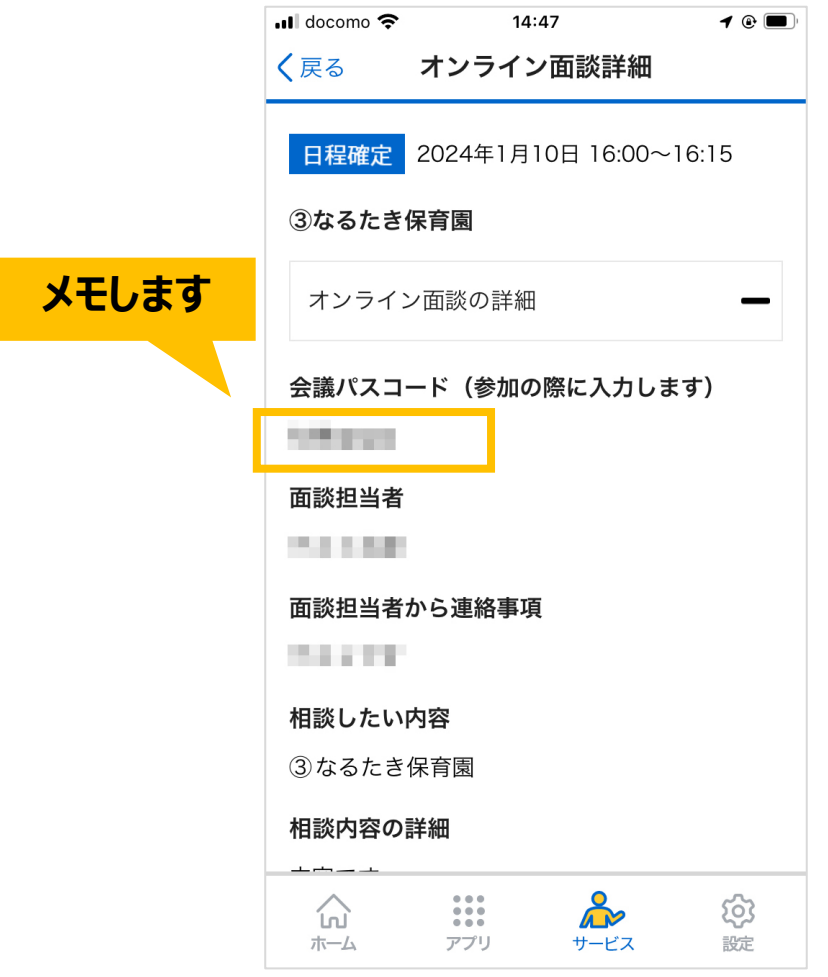

# **オンライン面談 参加までの流れ(4/9)**

### オンライン面談の開始時間になりましたら、 「マイナンバーカード読み取りへ」ボタンをタップします。

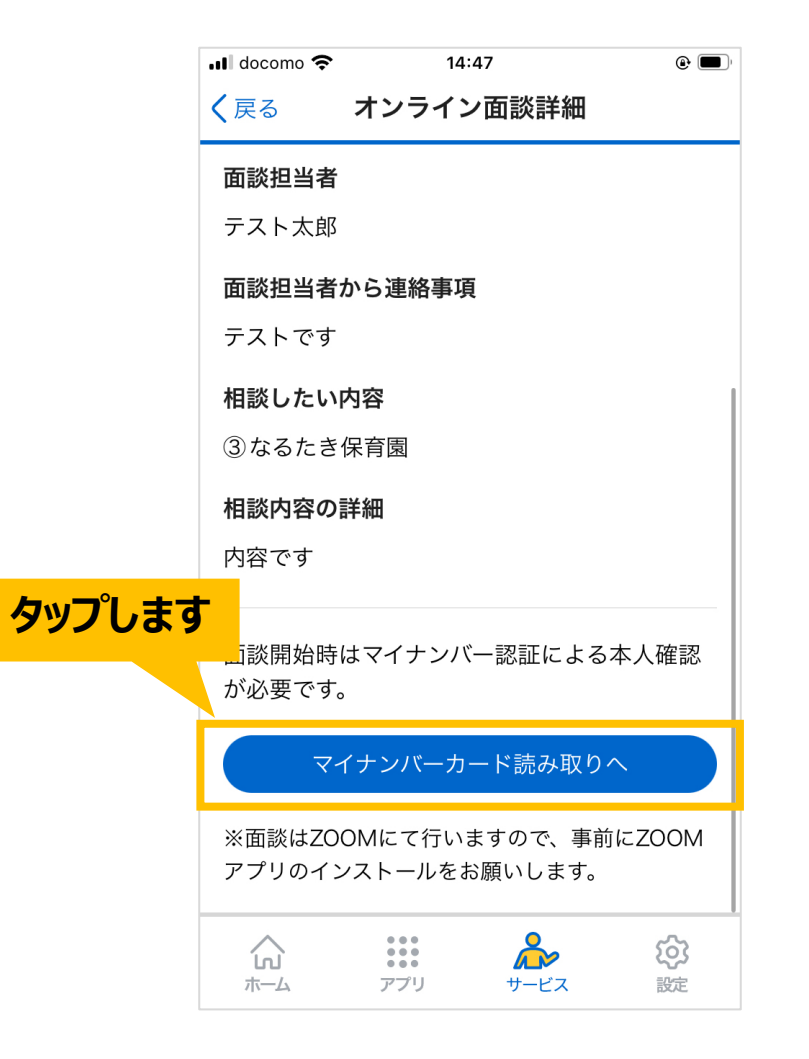

## **オンライン面談 参加までの流れ(5/9)**

### お手元にマイナンバーカードをご用意いただき、 「マイナンバーカードを読み取る」ボタンをタップします。

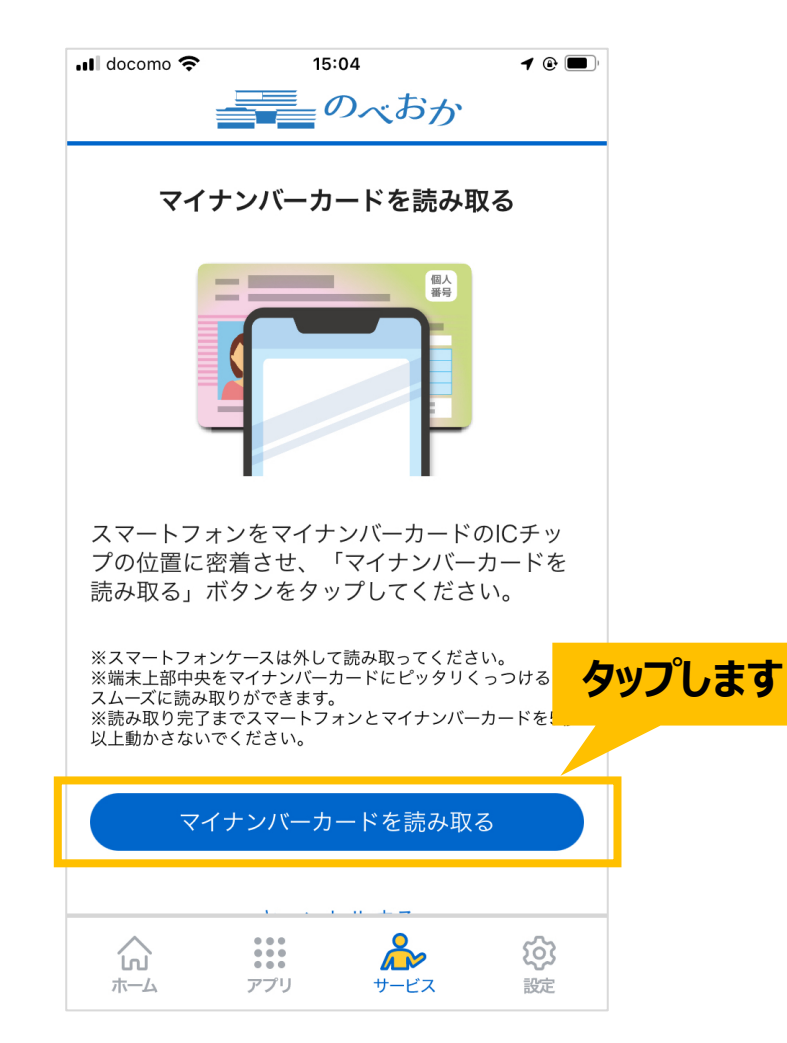

#### **オンライン面談 参加までの流れ(6/9)**

# スマートフォンの上部をマイナンバーカードの ICチップの位置に近づけて読み取ります。

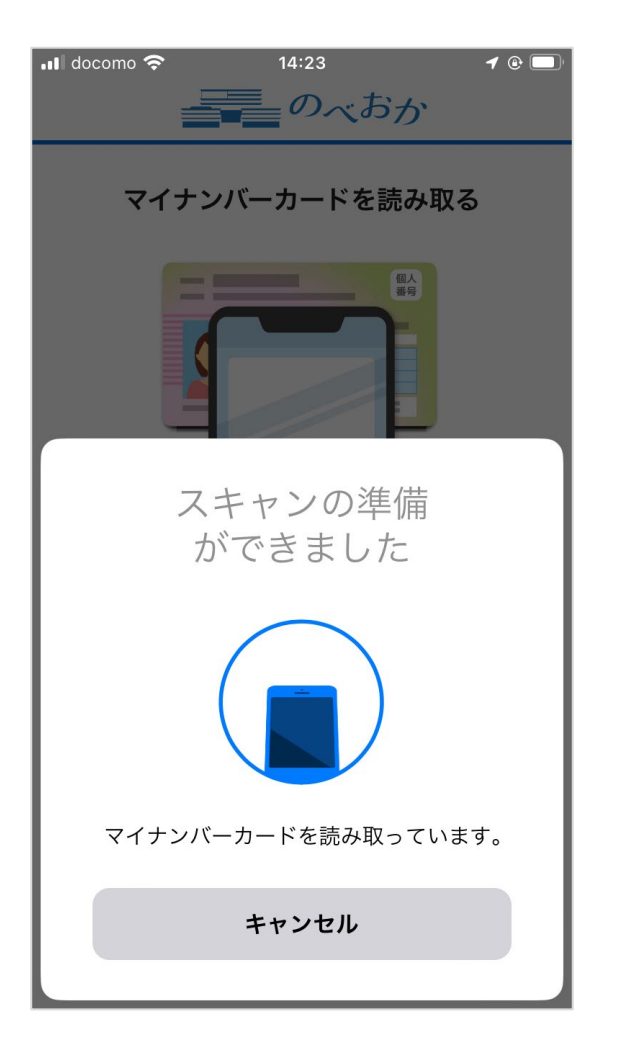

# **オンライン面談 参加までの流れ(7/9)**

#### 次のような画面が表示されましたら、マイナンバーカードの読み取りに成功です。 OKボタンをタップします。

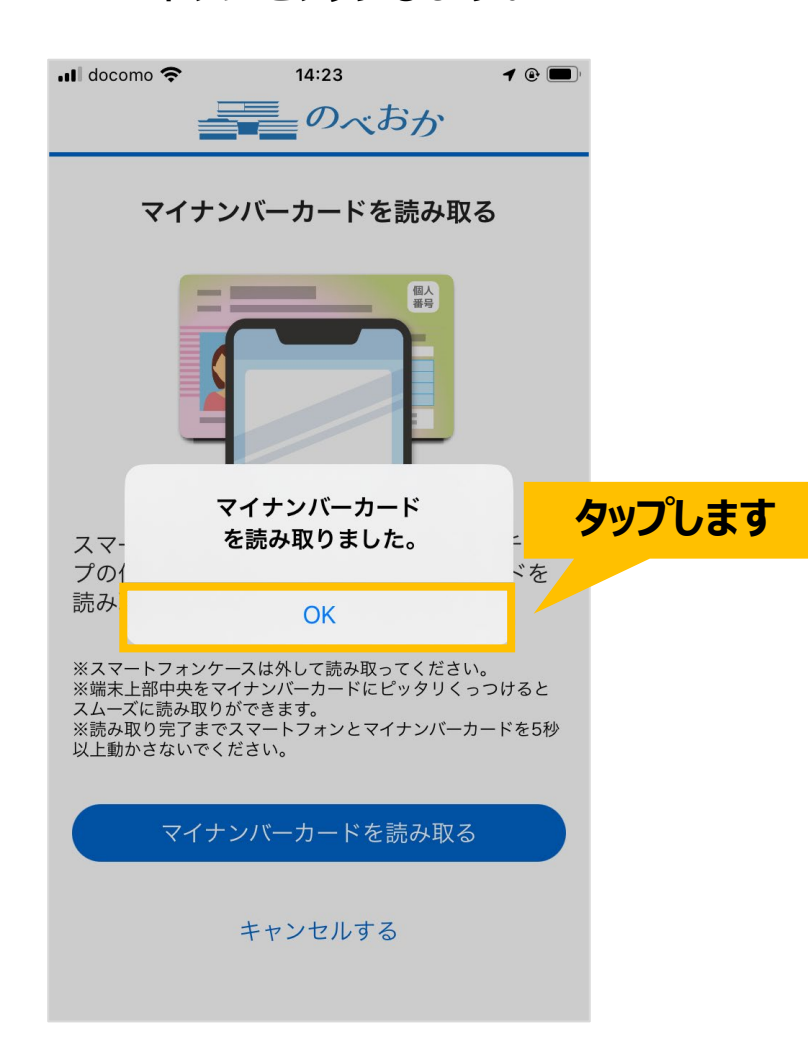

# **オンライン面談 参加までの流れ(8/9)**

# オンライン面談の開始時間になりましたら 「ZOOMで面談に参加する」ボタンをタップしてください。

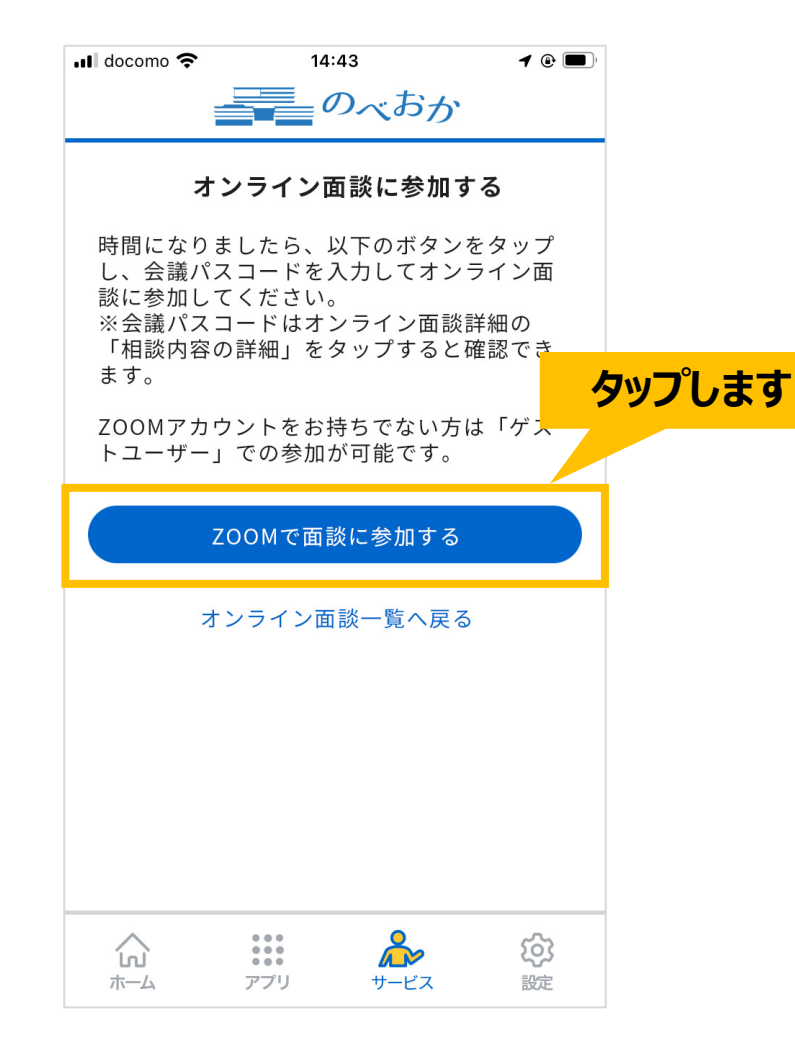

# **オンライン面談 参加までの流れ(9/9)**

### ZOOMアプリが起動します。会議パスワードを入力後、「続行」ボタンをタップしてください。 正しく入力されていれば、オンライン面談に参加できます。

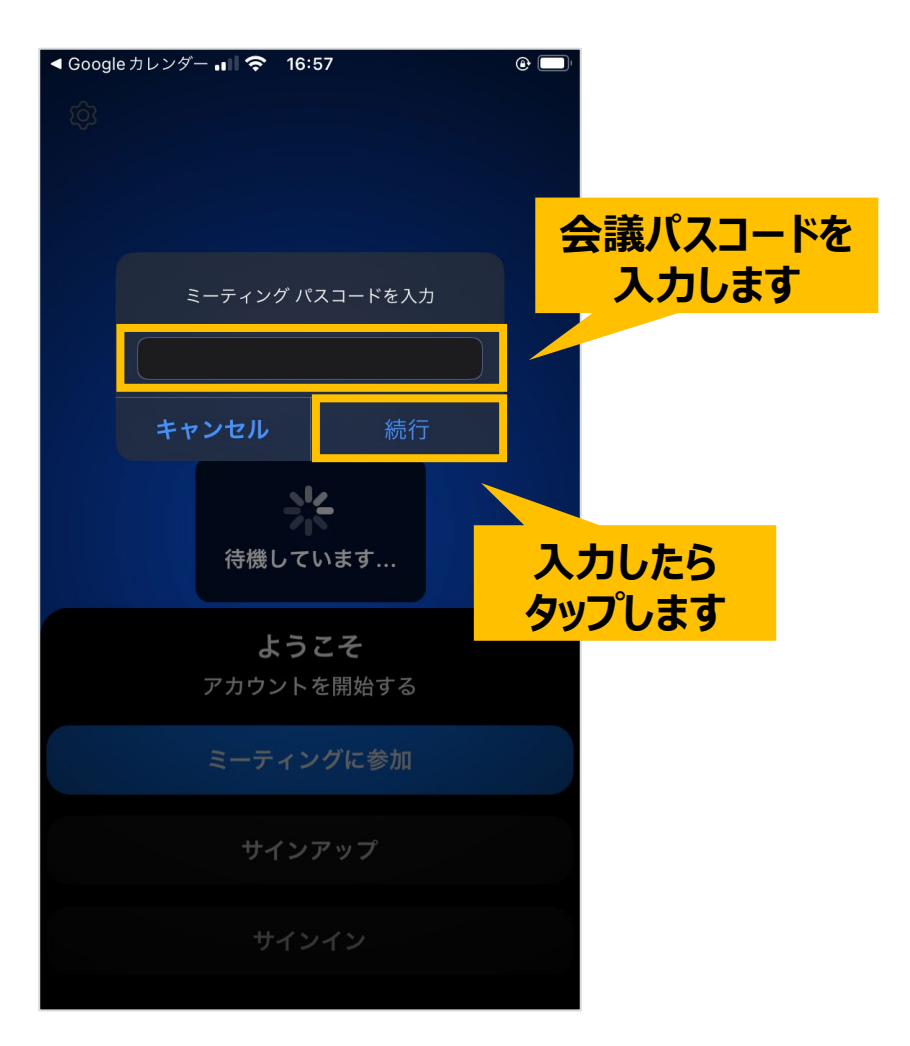